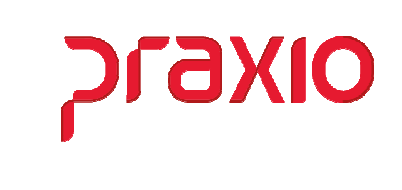

O intuito deste material é facilitar o dia a dia do cliente no cadastro e alocação de Tomadores de Serviço.

#### **Itens abordados:**

- $\triangleright$  Conceito
- Parâmetros e suas definições
- Cadastro de Tomadores
- Associação de Tomador aos funcionários
- Cadastro de Retenção de Notas Fiscais e Importação
- $\triangleright$  SEFIP Código 150

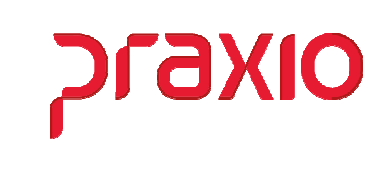

#### *Conceito*

Quem é o tomador do serviço?

É a relação criada entre uma empresa que presta o serviço (prestadora) e outra que utiliza os serviços desta empresa (**tomadora**), sendo o empregado vinculado à empresa prestadora do serviço.

# *Parâmetros e suas definições*

No cadastro de parâmetros precisamos definir qual a divisão a ser utilizada para o sistema reconhecer o tomador de serviço.

No menu *Cadastros > Cadastros Auxiliares > Parâmetros Gerais > Aba Outros*, vamos informar esta situação e assim classificar como deve ser a parametrização.

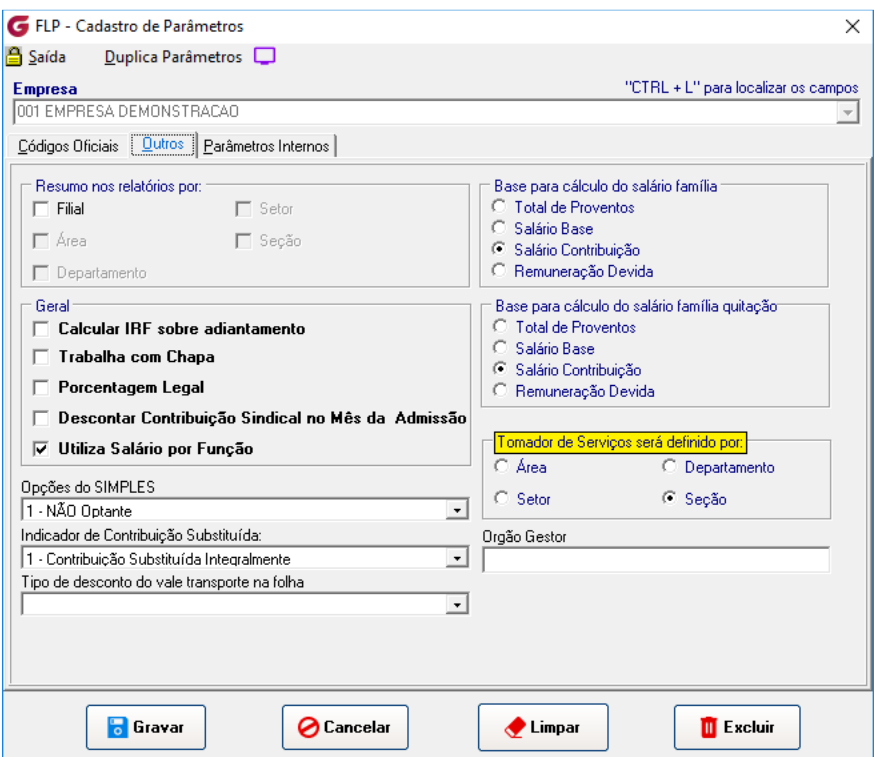

Na tela acima temos que definir qual divisão iremos utilizar no cadastro de tomador que pode ser por Área, Depto, Setor ou Seção.

De acordo com a definição temos que cadastrar uma divisão para tomador e associar para o funcionário através do histórico salarial.

#### Folha de Pagamento **Tomadores de Serviço**

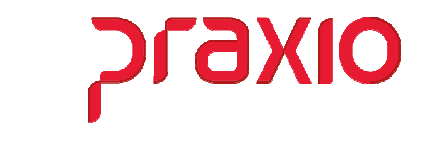

No menu *Cadastros > Cadastros Gerais > Definição do Tomadores de Serviço*, é necessário criar uma Vigência, definir o mesmo tomador da tela anterior e gravar para que seja criado um histórico.

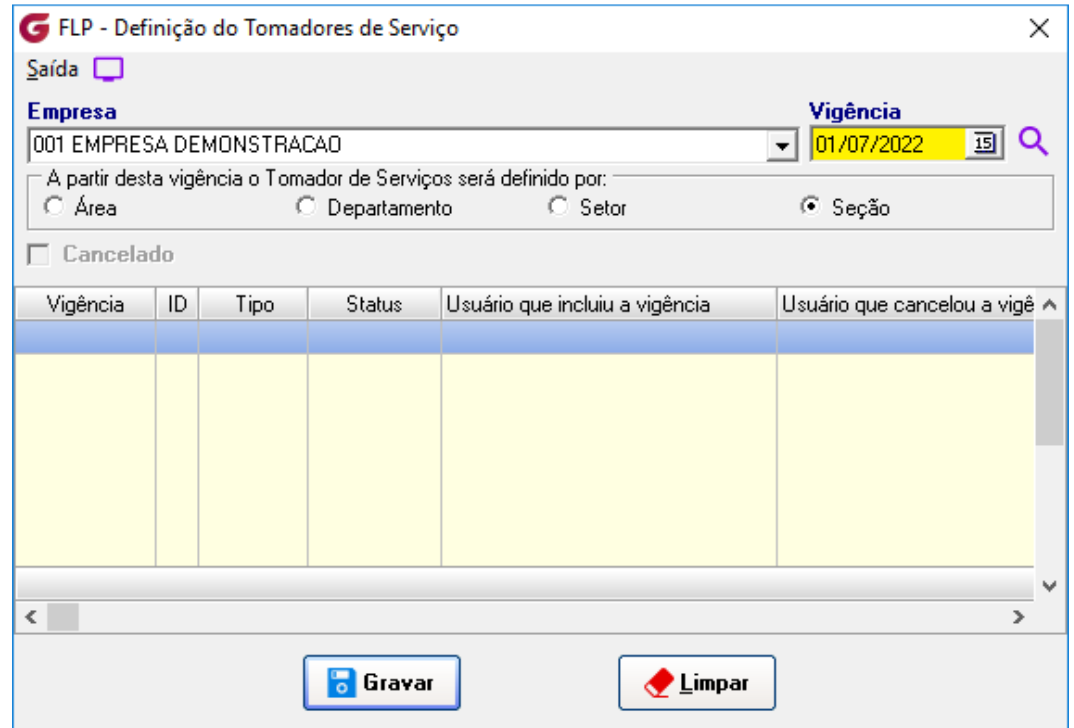

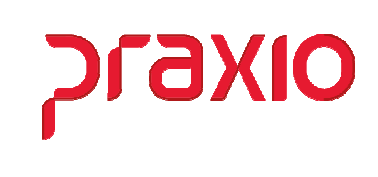

### *Cadastro de Tomador*

Para cada novo tomador de serviço tem que ser cadastrado uma nova divisão e vinculado ao cadastro do tomador, não é permitido utilizar a mesma divisão para mais de um tomador.

Mais um detalhe importante além dos tomadores é necessário ter pelo menos um tomador com o nome da sua empresa, se entender necessário deverá cadastrar um para cada filial.

Através do menu *Cadastros > Cadastros Gerais > Tomadores de Serviços*, iremos cadastrar todos os tomadores em que a empresa presta serviço.

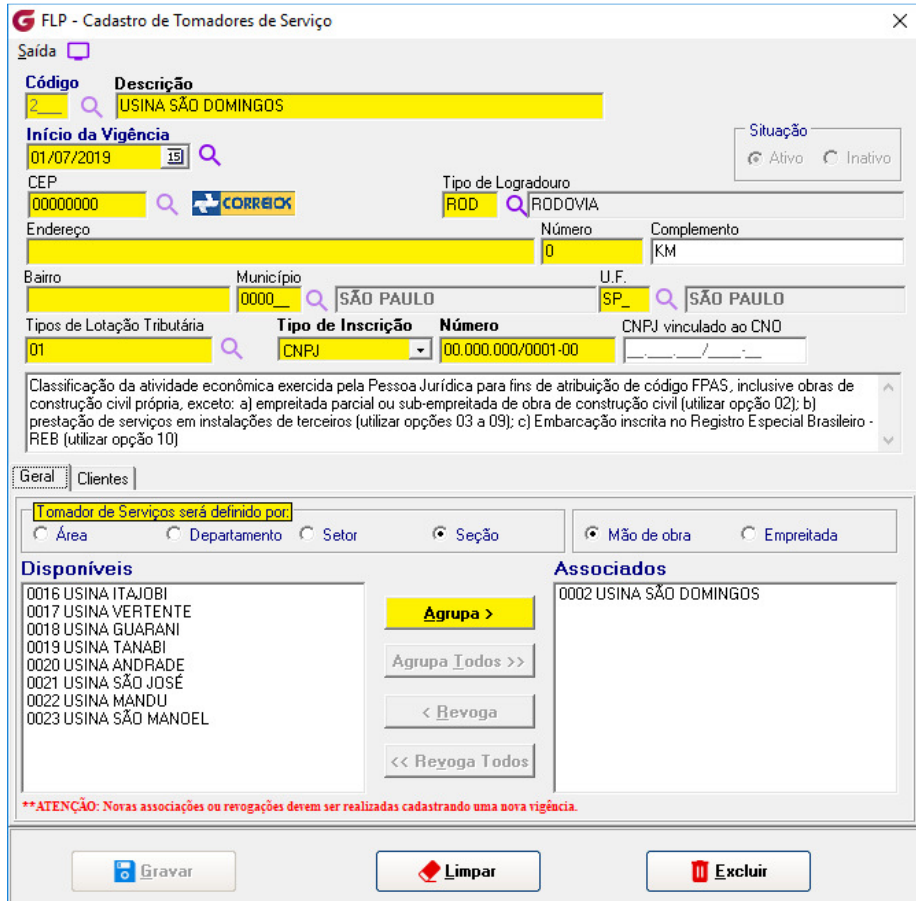

- Informar o código e descrição
- Informar uma vigência valida
- Preencher todos os dados cadastrais
- Marcar a divisão definida anteriormente.
- Associar a Divisão correspondente a este tomador. Lembrando que a divisão associada não ficará disponível para ser utilizada em outro tomador.

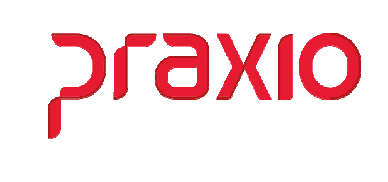

Se você tem uma ou mais empresa na mesma base de dados dentro Globus e esta não tem Tomador de Serviço, é necessário associar esta(s) empresa(s) sem tomador no meu *Cadastros > Cadastros Gerais > Empresas/Filiais que não possuem tomador*.

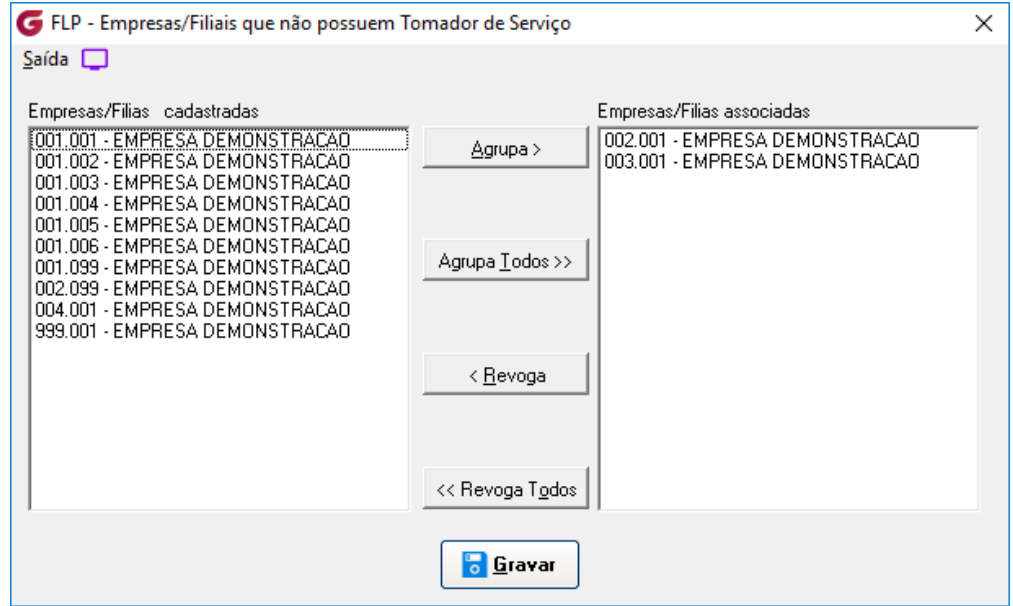

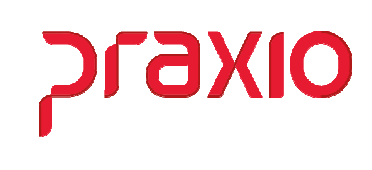

### *Associação de Tomador a funcionários*

Após cadastrar o tomador de serviço é necessário vincular ele ao funcionário que irá trabalhar no tomador, este vinculo é através do histórico salarial, conforme exemplo abaixo estamos vinculado a mesma divisão associado no cadastro do tomador.

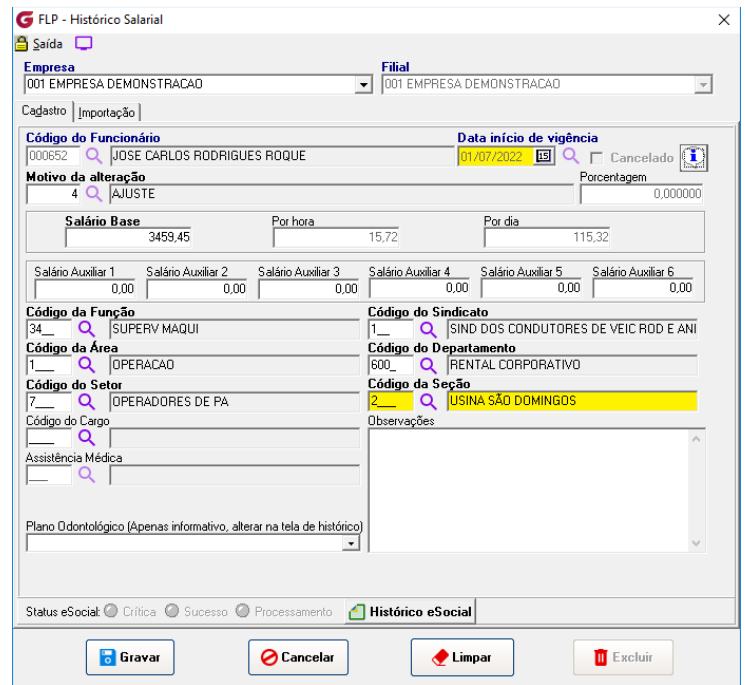

Outra forma de associação porem esta é feito mensalmente de acordo com o período trabalhado no tomador de serviço, é através do menu "*Alocação de funcionários por tomador*"

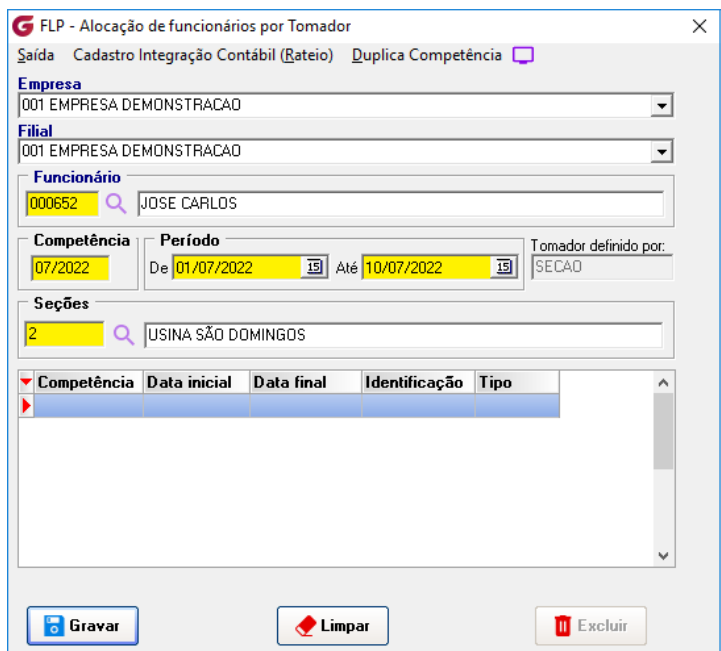

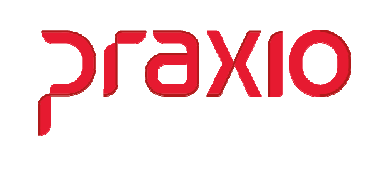

# *Cadastro de Retenção de Notas Fiscais*

Após tudo parametrizado é necessário lançar as notas de retenção ou importalas desde que gerada através dos módulos de fretamento ou contas a receber.

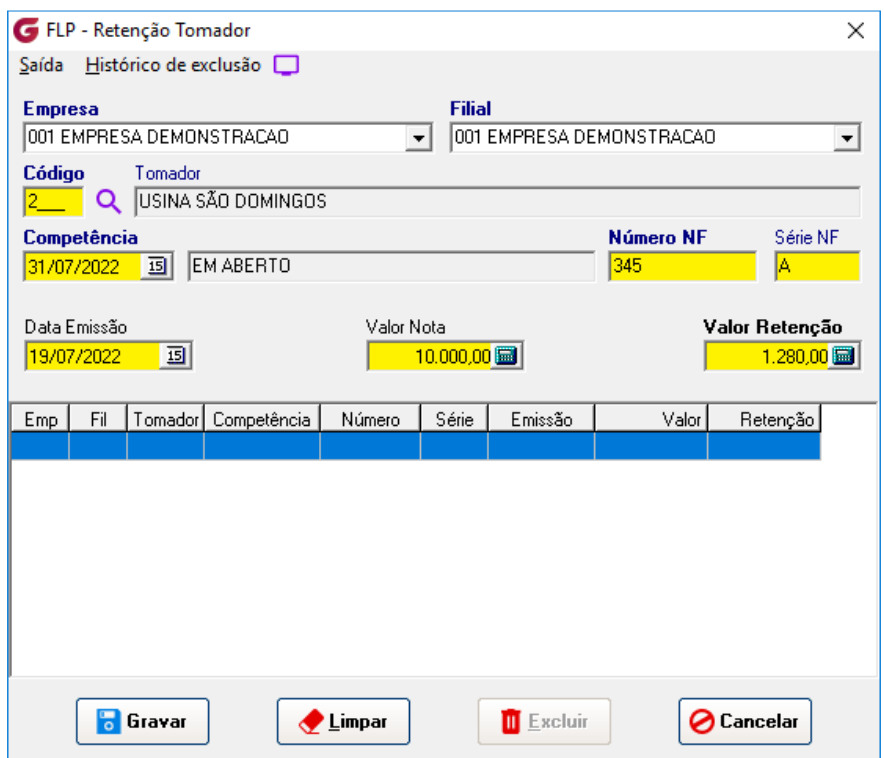

Para importação é necessário vincular o código do fornecedor ao tomador de serviço na aba clientes.

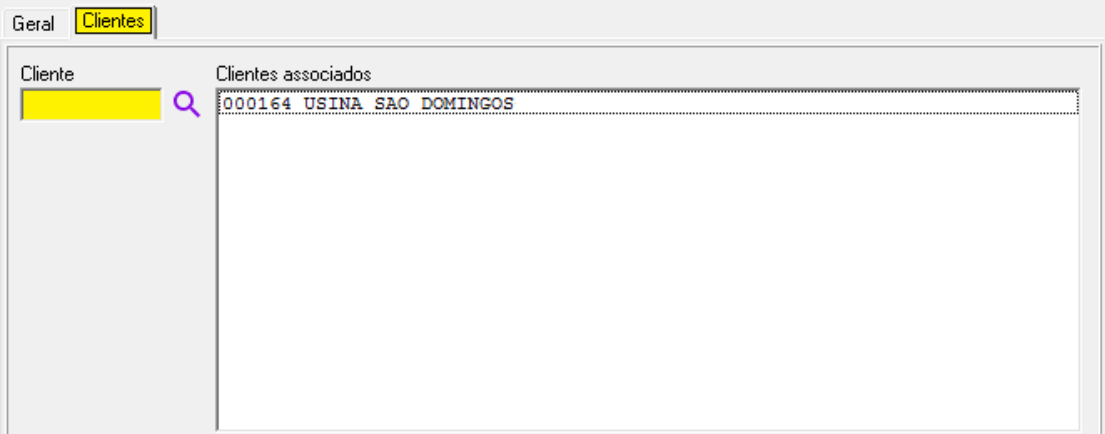

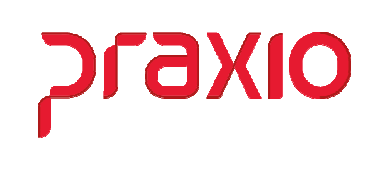

Após vincular o Fornecedor ao cadastro do tomador de serviço podemos realizar a importação das Notas Fiscais geradas no modulo de *Fretamento* ou *Contas a Receber*. Para isso vamos acessar o menu *Rotinas Auxiliares > Importação Retenção NFs (FRE/CRC) / Tomadores*.

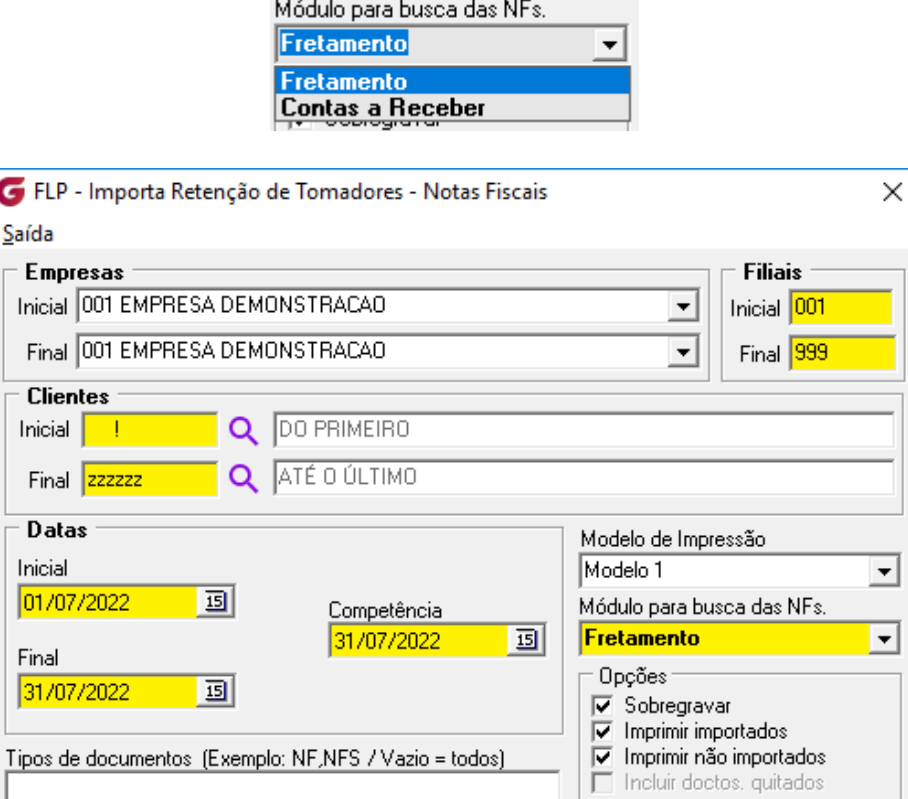

 $\left| \cdot \right|$  Importar

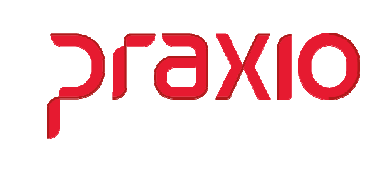

# *SEFIP – Código 150*

Para a geração da SEFIP o código de recolhimento passa a ser 150, pois se trata de tomador de serviço/obra.

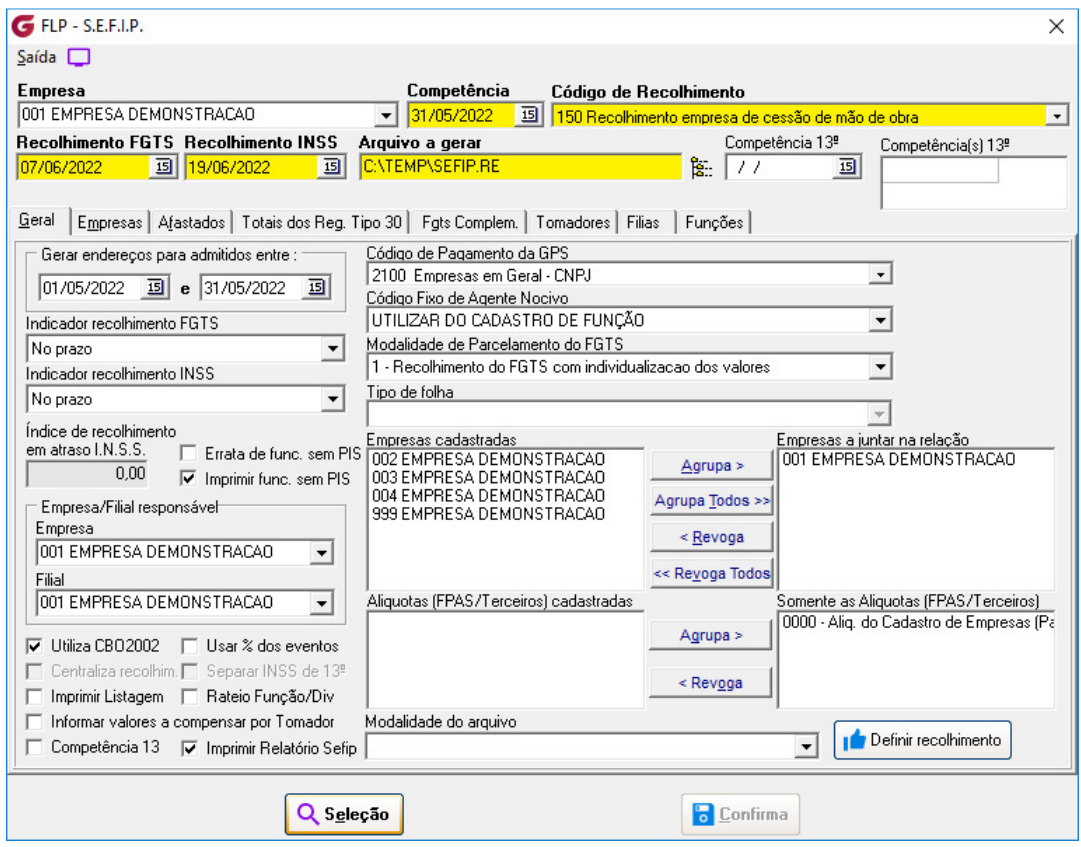